# **MobijBroadband 4G Manual**

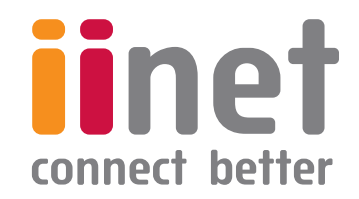

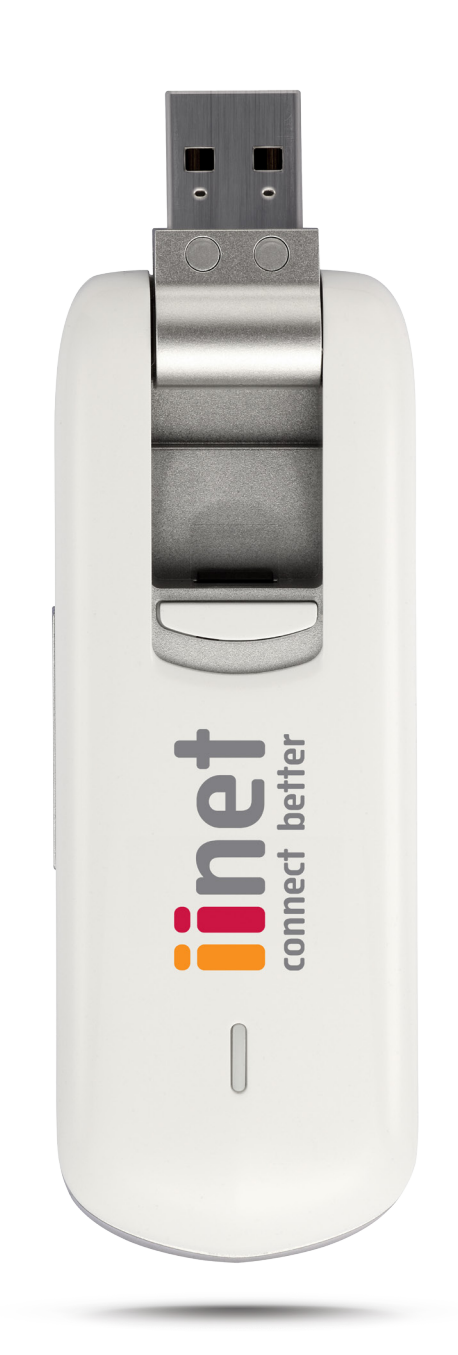

### **CONTENTS**

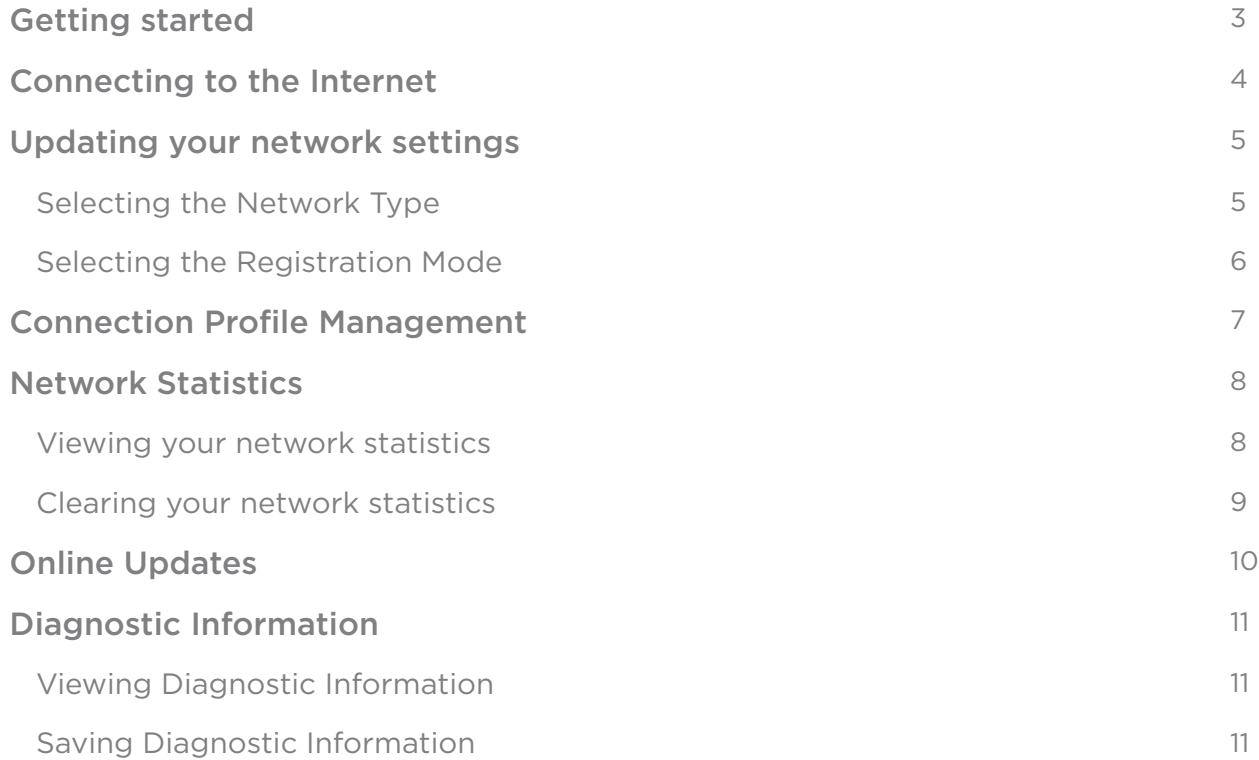

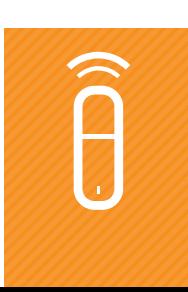

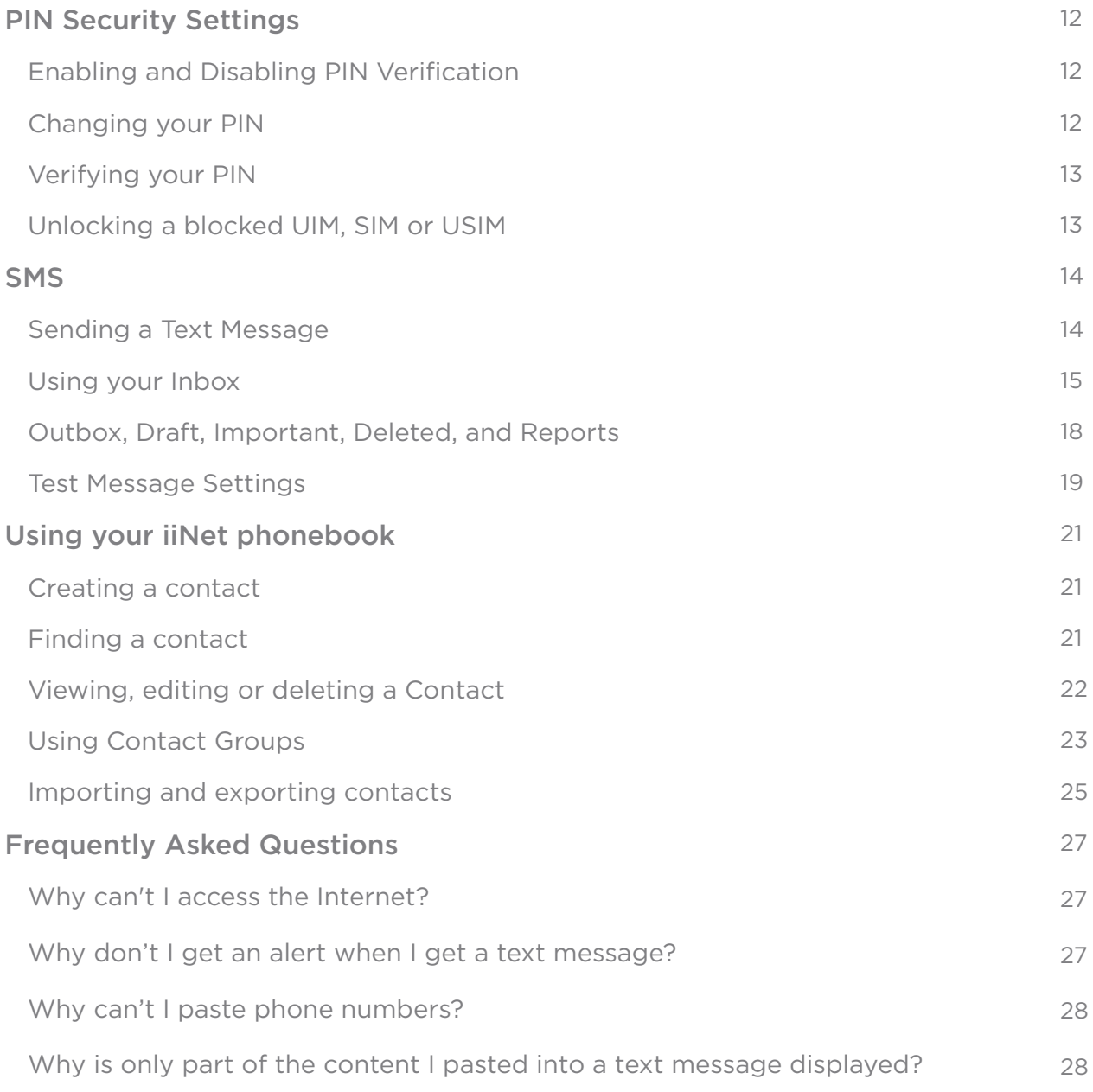

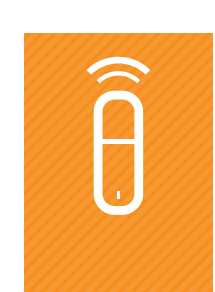

### Getting started

Once you've followed the instructions in the iiNet MobiiBroadband 46 Quick Install Guide, start the iiNet software to use your USB modem.

Start the iiNet software to use your USB modem.

#### NOTE:

If you enter your PIN or PIN Unblocking Key (PUK) incorrectly, you won't be able to use the Internet or other networking features

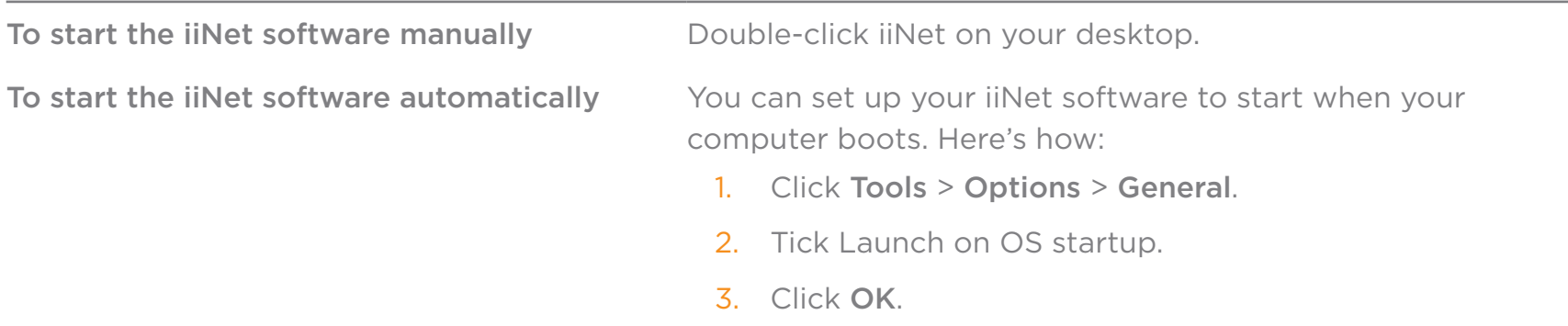

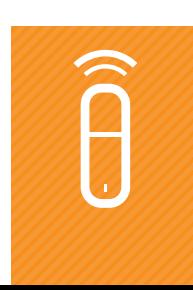

### Connecting to the Internet

#### Connect to the Internet through your USB modem.

- $\cdot$  The  $\mathbb{F}_{\bullet}$  icon at the bottom of your screen tells you that you're connected to the Internet.
- $\cdot$  The  $\mathbb{F}_{\mathbb{Q}}$  icon at the bottom of your screen tells you that you're not connected to the Internet.

#### To connect to the Internet

- 1. Click  $\odot$ .
- 2. Select a profile name from the drop-down list.
- 3. Click CONNECT.
- 4. Start your favourite browser, and enjoy.

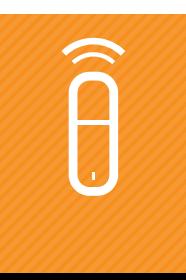

### Updating your network settings

Your MobiiBroadband4G should automatically detect and connect. If it doesn't, follow these instructions and we'll have you up and running in no time.

This section will help you to update your network settings.

#### SELECTING THE NETWORK TYPE

Select your mobile operator's network type.

#### NOTE:

Give us a call and we can tell you what settings to use for your network type and frequency band.

To select your operator network type

- 1. Choose Tools > Options > Network.
- 2. Click the NETWORK TYPE tab.
- 3. From the Network Type drop-down list, select a network type.
- 4. Click APPLY.
- 5. Click OK to check and save your settings.

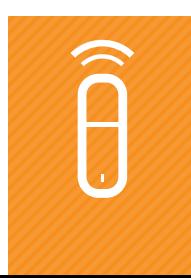

#### SELECTING THE REGISTRATION MODE

Search for and register with a mobile network automatically or manually.

#### To register automatically with a network

- 1. Choose Tools > Options > Network.
- 2. Click the REGISTRATION MODE tab.
- 3. Select Auto search and register.

#### To register manually with a network

- 1. Choose Tools > Options > Network.
- 2. Click the REGISTRATION MODE tab.
- 3. Select Manual search and register.
- 4. Click REFRESH.
- 5. From the Operator Name list, select the network to register with.
- 6. Click REGISTER.

### Connection Profile Management

Simplify your Internet connections by creating connection profiles for different networks.

#### To create a dial-up profile

- 1. Choose Tools > Options > Profile Management.
- 2. Click NEW and choose your settings.
- 3. Click OK.
- 4. Click YES.

#### To edit a dial-up profile

- 1. Choose Tools > Options > Profile Management.
- 2. From the Profile Name drop-down list, select a profile to edit.
- 3. Click EDIT and change your settings.
- 4. Click OK.
- 5. Click YES.

#### To delete a dial-up profile

- 1. Choose Tools > Options > Profile Management.
- 2. From the Profile Name drop-down list, select a profile to delete.
- 3. Click DELETE.
- 4. Click YES.

### Network Statistics

Your iiNet software keeps track of some statistics that can be useful for troubleshooting any issues you have. The software keeps track of your current connection's duration, upload and download rates, and the amount of upload and download traffic.

#### VIEWING YOUR NETWORK STATISTICS

- A  $\sqrt{\ }$  icon on the bottom of your screen tells you that data is being downloaded.
- $\overrightarrow{A}$  icon on the bottom of your screen tells you that data is being uploaded

#### NOTE:

The network statistics here are only an indication of the traffic passing through your connection.

#### To view your network statistics

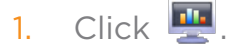

2. View your network statistics

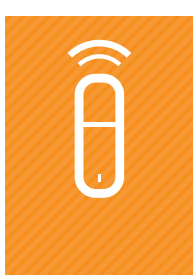

#### CLEARING YOUR NETWORK STATISTICS

Follow this procedure to reset your network statistics and start recording them again.

#### To clear your network statistics

- 1. Click  $\frac{1}{2}$ .
- 2. Right-click in the navigation tree.
- 3. Choose Reset Statistics.
- 4. Click YES.

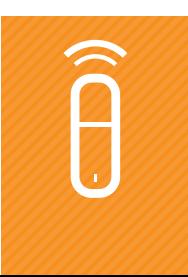

### Online Updates

Your iiNet software supports online software updates.

#### To update your iiNet software online

- 1. Choose Help > Online Update. iiNet checks whether a software update is available.
- 2. Click DOWNLOAD.
- 3. Click INSTALL.
- 4. Click FINISH.

Your software has been updated.

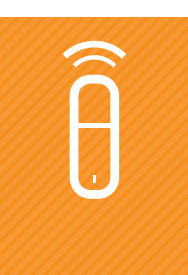

### Diagnostic Information

Use your iiNet software to view and save diagnostic information about your USB modem.

#### VIEWING DIAGNOSTIC INFORMATION

To view diagnostic information

- 1. Choose Tools > Diagnostics.
- 2. View the diagnostic information about your USB modem.

#### SAVING DIAGNOSTIC INFORMATION

#### NOTE:

You can save the diagnostic information in a \*.txt file.

#### To save diagnostic information

- 1. Choose Tools > Diagnostics.
- 2. View the diagnostic information about your device.
- 3. Choose SAVE.

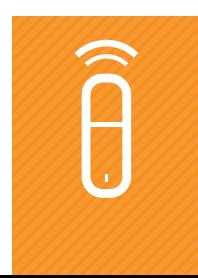

### PIN Security Settings

PIN verification protects your UIM card, SIM card or USIM card from being used by someone else.

#### ENABLING AND DISABLING PIN VERIFICATION

Your USB modem will ask you for your PIN when it starts if PIN verification is enabled.

To enable PIN verification

• Choose Tools > PIN Operations > Enable PIN Verification.

#### To disable PIN verification

• Choose Tools > PIN Operations > Disable PIN Verification.

#### CHANGING YOUR PIN

Your PIN is like a password. Changing it helps to protect your privacy.

#### To change your PIN

- 1. Press Tools > PIN Operations > Modify PIN.
- 2. At the Modify PIN dialog box, enter your current PIN and new PIN.
- 3. Confirm your new PIN.
- 4. Press OK.

#### VERIFYING YOUR PIN

When PIN Verification is enabled, you need to enter your PIN before you can use the Internet. You'll be able to use your UIM, SIM or USIM after entering your PIN.

#### NOTE:

- If you enter your PIN incorrectly, you'll be prompted for it again. For your security, you have a limited number of tries to get it right.
- If you enter your PIN incorrectly a number of times in a row, your UIM, SIM or USIM is locked and you won't be able to use it.
- You can unblock your SIM using your Pin Unblocking Key (PUK).

#### To verify your PIN

- 1. Press Tools > PIN Operations > Enter PIN.
- 2. Enter your PIN.
- 3. Press OK.

#### UNLOCKING A BLOCKED UIM, SIM OR USIM

Unlock a blocked UIM, SIM or USIM card with the Pin Unblocking Key (PUK).

#### To unlock a blocked card

- 1. Launch the iiNet service. The Unlock PIN dialog box is displayed.
- 2. Enter the correct PUK.
- 3. Enter the new PIN.
- 4. Press OK.

### SMS

Send, receive, and manage text messages with your iiNet software.

In the not so distant future your iiNet MobiiBroadband will allow you to send, receive and manage text messages using your iiNet software. Keep this manual handy and refer to it when this function in enabled.

If you're travelling, you can insert an international SIM and text away.

#### SENDING A TEXT MESSAGE

#### NOTE:

Send a text message to a group of people by entering their phone numbers separated by semicolons (;).

#### To send a text message

- 1. Click  $\blacksquare$ .
- 2. Click  $\overline{\mathbf{Z}}$ .
- 3. Enter the phone number to text by doing one of the following:
	- Click **SEND** to and select the phone number or contact group from the pop-up window.
	- Enter the phone number(s) directly.
- 4. Type your message.
- 5. Do one of the following:
	- • Click SEND.
	- Click SAVE to save the text message as a draft.
	- Click CLOSE. Click YES when prompted to save the text message as a draft, or NO to discard it.

#### USING YOUR INBOX

Text messages you receive are stored in the Inbox. From here, you can view, delete and forward text messages.

#### FINDING A TEXT MESSAGE

Find a text message by searching for the recipient's name or phone number, or for a word or phrase in the message.

#### NOTE:

- You can search for a text message by entering a word or phrase you remember from it.
- • When you search for a text message, the list of matched messages refreshes. If iiNet couldn't find the message, you'll see no results.
- • Local contains the text messages stored on your PC.

#### To find a text message

- 1. Click  $\bigcirc$
- 2. Choose Local > Inbox.
- $3.$  Click  $\mathbb{Q}$ .
- 4. At the search text box, enter a recipient name or phone number, or enter a search keyword.

The list of matching text messages is updated.

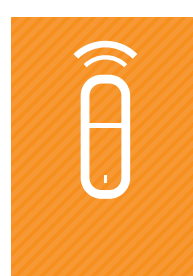

#### VIEWING AND MANAGING A TEXT MESSAGE

When viewing a text message, you have the options to reply to, forward, or delete it.

If visual text message alerts are switched on, you'll see a dialog box on the lower right-hand corner of the screen whenever you get a text message.

If you have an unread text message, the  $\boxtimes$  icon blinks on the bottom of your screen.

#### NOTE:

- • You can use keyboard shortcuts to select several text messages.
- Text messages you delete from Local (the text messages on your PC) are stored in Deleted.
- • You can only forward one text message at a time.

#### To view and manage a text message

Find a text message by searching for the recipient's name or phone number, or for a word or phrase in the message.

- 1  $C$ lick  $\blacksquare$
- 2. Choose Local > Inbox.
- 3. Find the text message to be viewed.
- 4. Click the text message. You'll see the sender's name and number, the message itself, and the time you received it in the window on the lower right-hand corner of the screen.
- 5. Right-click the text message. From here, you can reply to, forward, or delete the text message.

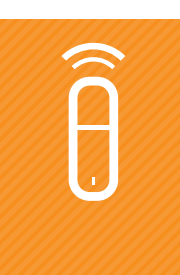

#### EXPORT TEXT MESSAGE

Export text messages from iiNet to a \*.csv (comma separated values) file.

#### To export text messages

- 1. Click  $\bullet$ .
- 2. Choose Local.
- 3. Either:
- 4. Right-click on the message list and choose Export All SMS, or
- 5. Select one or more messages. Right-click the selected messages and choose Export Selected SMS.
- 6. Choose where to put the exported file.
- 7. Enter a filename and click SAVE.

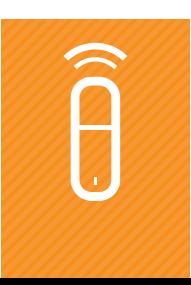

#### OUTBOX, DRAFT, IMPORTANT, DELETED, AND REPORTS

Text messages are sorted into boxes to help you manage them:

- **Outbox** stores text messages you've sent.
- Draft stores draft text messages.
- Important stores important text messages. Mark a message as Important by clicking and dragging it from another box.
- • Deleted stores text messages deleted from Local.
- Reports stores your delivery notifications from text messages you've sent to others.

#### NOTE:

iiNet keeps the text messages you delete from Local in the Deleted box, in case you want to recover them. Text messages deleted from other locations are permanently deleted and can't be recovered.

Delivery notifications are permanently deleted too.

#### TEST MESSAGE SETTINGS

#### ENABLING TEXT MESSAGE ALERTS

Set an audio or visual alert for whenever you receive a text message.

#### To set visual text message alerts

- 1. Choose Tools > Options > Text Message.
- 2. Tick 'Show of notification' when a new text message arrives. When you receive a text message, you'll get a dialog box with these options:
	- Click VIEW to view the text message.
	- Click CANCEL to view the text message later.

#### To set audio text message alerts

- 1. Choose Tools > Options > Text Message.
- 2. Tick 'Play a sound' when a new text message arrives and select an alert tone.
	- Click **BROWSE** to select an alert tone file.
	- Click TEST to preview the alert tone. Click Stop to stop playing the alert tone.

#### SELECTING MESSAGE SAVE MODE

Select message save mode to keep copies of messages you send.

#### Selecting message save mode

- 1. Choose Tools > Options > Text Message.
- 2. Select 'message save mode' in the New Message Save Mode area.

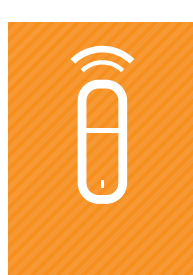

 $\widehat{\widehat{\Pi}}$ 

#### DELIVERY REPORTS

Delivery reports tell you whether or not someone received your text message.

#### Enabling delivery reports

- 1. Choose Tools > Options > Text Message.
- 2. Tick REQUEST DELIVERY REPORT.

### Using your iiNet phonebook

Your iiNet phonebook helps you to manage your contacts. This section explains how to create, delete, view and find contacts; organise contacts into groups; and import or export your contacts.

#### CREATING A CONTACT

We'll use the example of creating a contact in Local (the storage on your PC).

#### To create a contact

- 1. Click  $\mathbf{2}$ .
- 2. In the navigation tree, click Local.
- $3.$  Click  $\Box$
- 4. Enter the contact information.
- 5. Click OK.

Your contact has been saved.

#### FINDING A CONTACT

#### NOTE:

- • You can enter any part of the contact information to search for a contact.
- When you enter your search terms, the contact list refreshes to display any matching contacts.

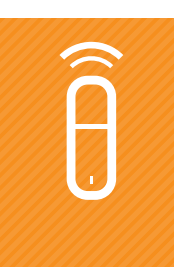

#### To find a contact

- 1.  $Click 12$ .
- 2. In the navigation tree, click Local.
- $3.$  Click  $\Box$
- 4. Enter all or part of a phone number, address or contact name to search for.

#### VIEWING, EDITING OR DELETING A CONTACT

We'll use viewing a contact in Local (the storage on your PC) as an example.

#### To view a contact

- 1.  $Click 12$
- 2. In the navigation tree, click Local.
- 3. Select a contact to view.
- 4. Click the contact to display their detailed information.
- 5. Right-click the contact. From here, you can edit or delete the contact, or send them a text.

#### USING CONTACT GROUPS

#### CREATING A GROUP

Create a group to help organise your contacts.

#### NOTE:

- • Group names must be unique.
- You can only put the contacts stored in Local into groups.

#### To create a group

- $1.$  Click  $\mathbb{R}$
- 2. In the navigation tree, right-click Local.
- 3. Choose 'New Group' and enter the group name.

#### CHANGING A GROUP NAME

#### NOTE:

You can only change group names that you've created yourself.

#### To change a group name

- $1$  Click  $\frac{1}{2}$
- 2. Right-click a group and choose 'Rename Group'.
- 3. Enter the new group name.

#### ADDING A CONTACT TO A GROUP

#### To add a contact to a group

- 1.  $Click \n **2**$
- 2. Do one of the following:

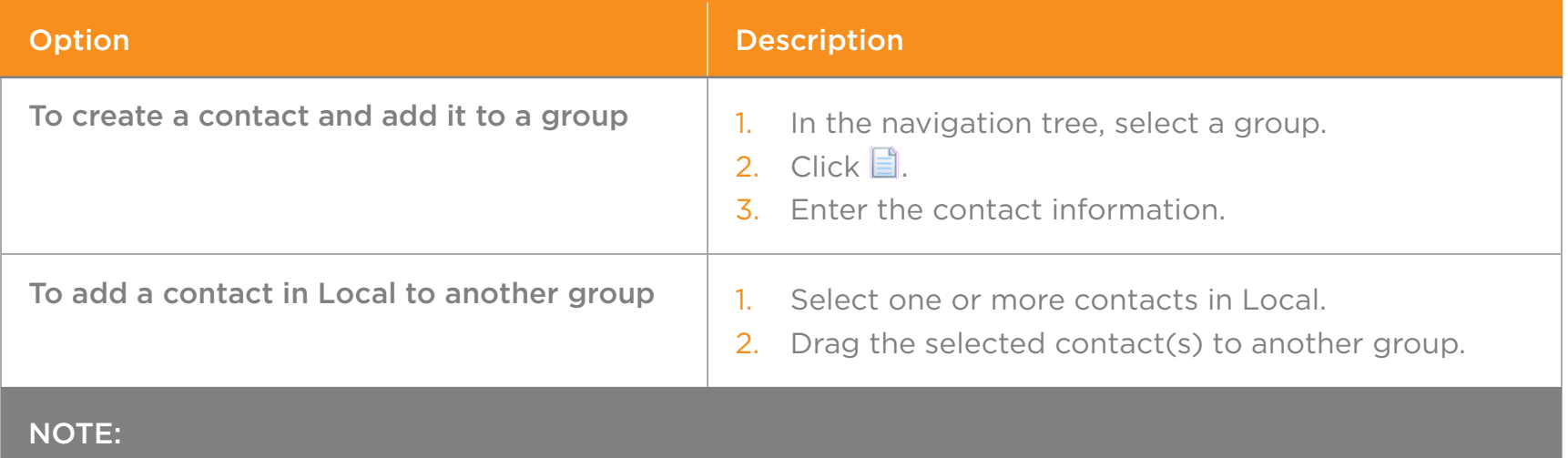

When you drag the selected contact(s), press Ctrl/Command to copy the contact(s) to another group.

#### REMOVING A CONTACT FROM A GROUP

Remove a contact from a group without deleting it.

#### To remove a contact from a group

- 1.  $Click 12$
- 2. Select a contact group.
- 3. Right-click a contact and choose 'Remove from group'.

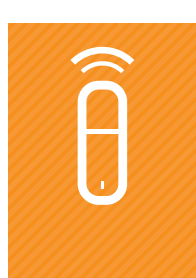

#### CREATING A GROUP

Delete a contact group and move all the contacts in it to Local.

#### To delete a contact group

- 1.  $Click 12$
- 2. In the navigation tree, right-click a contact group and choose 'Delete Group'.
- 3. Click OK.

The group is deleted and all the contacts in it are moved to Local.

#### IMPORTING AND EXPORTING CONTACTS

Import and export your phonebook contacts to or from a .csv file. We'll use importing and exporting to Local (the storage on your PC) as an example.

#### To import contacts

- 1.  $Click$   $\frac{12}{1}$
- 2. Choose Local.
- 3. Right-click on the contact list and choose Import.
- 4. Select the file to be imported and click Open.
- 5. In the pop–up window, drag the values in the \*.csv file to the Local field.
- 6. Click OK.

#### To export contacts to .csv

- 1.  $Click$   $\frac{1}{2}$ .
- 2. Choose Local.
- 3. Do one of the following:
	- Right-click on the contact list and choose Export All Contacts.
	- Select one or more contacts. Right-click the selected contact(s) and choose Export Selected Contacts.
- 4. Select the path to save the exported file.
- 5. Enter the filename and click Save.

### Frequently Asked Questions

#### WHY CAN'T I ACCESS THE INTERNET?

#### NOTE:

Contact us if your wireless hasn't been activated - we'll ensure you've got the correct settings.

#### To troubleshoot Internet access

- 1. Make sure you've activated wireless networking.
- 2. Double-check your network settings, or give us a call so we can help.
- 3. Try moving around to find an area with a stronger wireless signal.

#### WHY DON'T I GET AN ALERT WHEN I GET A TEXT MESSAGE?

It's probably because text message notifications are switched off. Follow these steps to switch them on:

To turn on text message notifications

- 1. Choose Tools > Options > Text Message.
- 2. Tick Show a notification when a new text message arrives.

#### WHY CAN'T I PASTE PHONE NUMBERS?

Phone numbers can only contain the characters 0-9, #, \*, and +. Make sure no other character is in the text you're trying to paste.

#### WHY IS ONLY PART OF THE CONTENT I PASTED INTO A TEXT MESSAGE DISPLAYED?

A text message contains a maximum of 2048 characters - anything longer than that gets deleted.

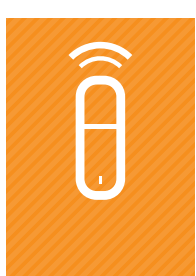

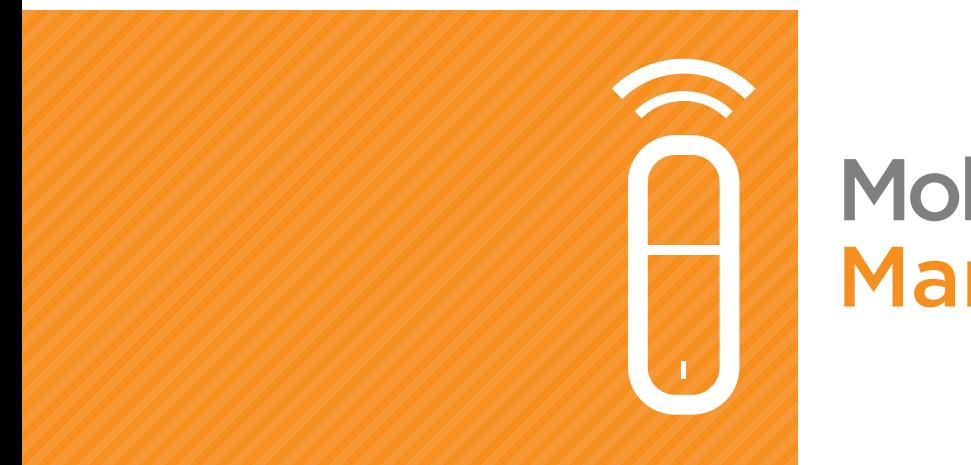

## MobijBroadband 4G Manual

To contact our friendly support staff ring:

iiNet 13 22 58 Westnet 1300 786 068 Internode 13 66 33 **Transact** 13 30 61

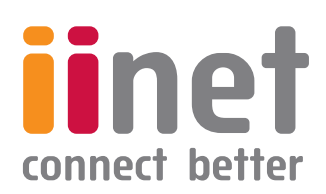